# **Příručka k online formuláři pro podávání žádostí**

Podprogram 133D 531 Podpora materiálně technické základny sportu – ÚSC, SK a TJ

**Státní podpora sportu 2019/2020 – investiční prostředky**

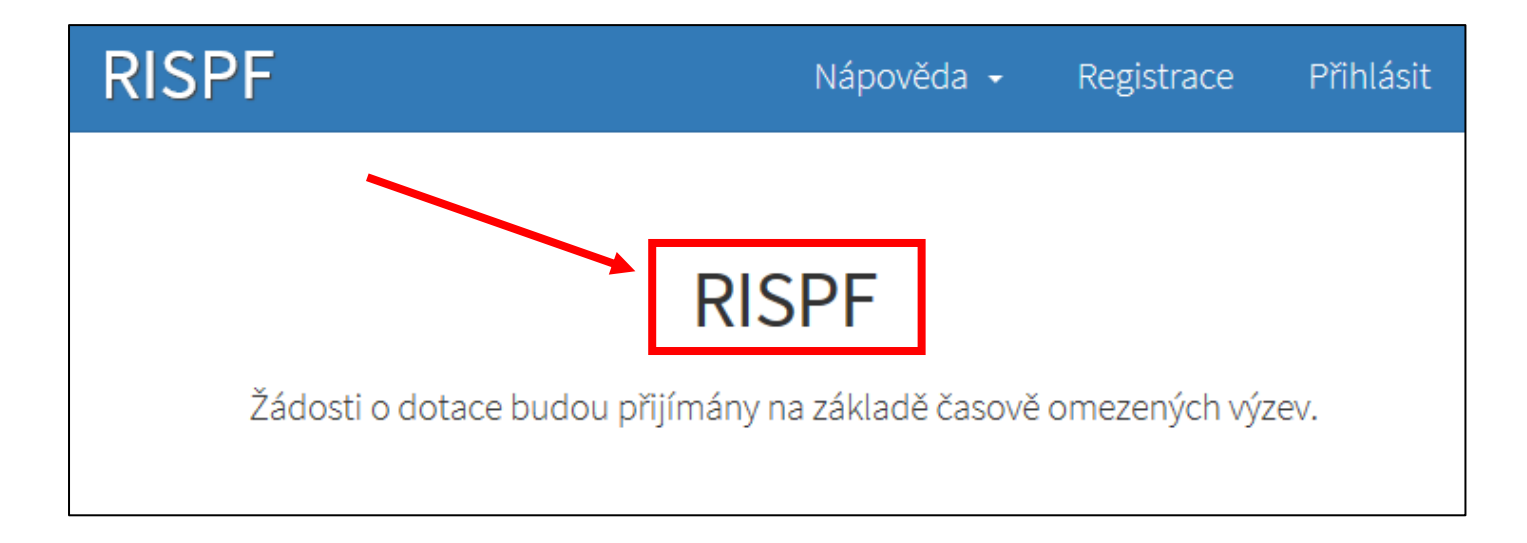

## Ministerstvo školství, mládeže a tělovýchovy, odbor sportu říjen 2018

# Obsah

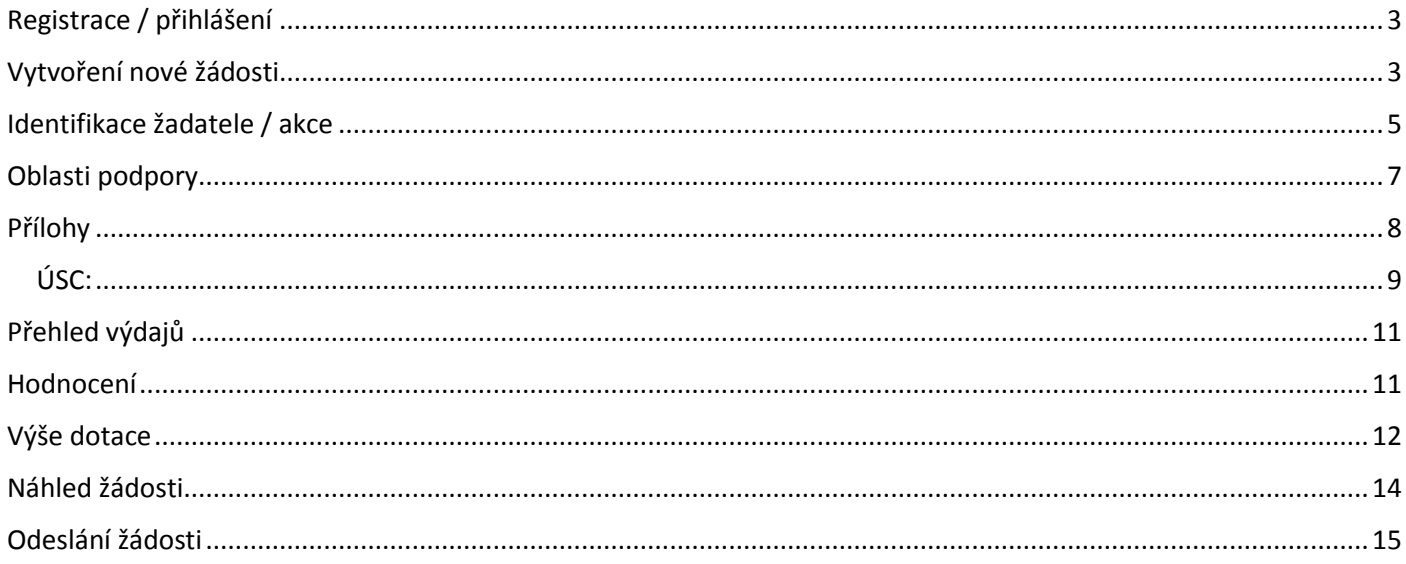

### <span id="page-2-0"></span>**Registrace / přihlášení**

- ̶ Adresa online formuláře pro podávání žádostí: [https://isprofin.mfcr.cz/rispf.](https://isprofin.mfcr.cz/rispf)
- ̶ Do online formuláře je nutné se zaregistrovat a následně přihlásit, a to pomocí e-mailové adresy. Způsob registrace a přihlášení je popsán v uživatelské dokumentaci, dostupné v nápovědě online formuláře, na adrese: [https://isprofin.mfcr.cz/rispf/Content/Help/Prirucka\\_Ovladani\\_online\\_formulare\\_RISPF.pdf.](https://isprofin.mfcr.cz/rispf/Content/Help/Prirucka_Ovladani_online_formulare_RISPF.pdf)

## <span id="page-2-1"></span>**Vytvoření nové žádosti**

- ̶ Novou žádost bude možné v online formuláři zaregistrovat a odeslat v době, kdy bude výzva aktivní.
- ̶ Z každé zaregistrované e-mailové adresy lze podávat žádosti pro více žadatelů. Tím však není dotčena právní podmínka podprogramu Podpora materiálně technické základny sportu – ÚSC, SK a TJ (dále jen "podprogram") – "každý žadatel může podat pouze jednu žádost na jednu akci. Na jednu a tu samou akci nesmí mít podáno více žádostí. V opačném případě bude žadatel nebo žadatelé vyřazeni za nedodržení podmínek podprogramu".
- Po přihlášení vyberte v horní nabídce možnost "Žádosti", zobrazí se přehled "Moje žádosti".

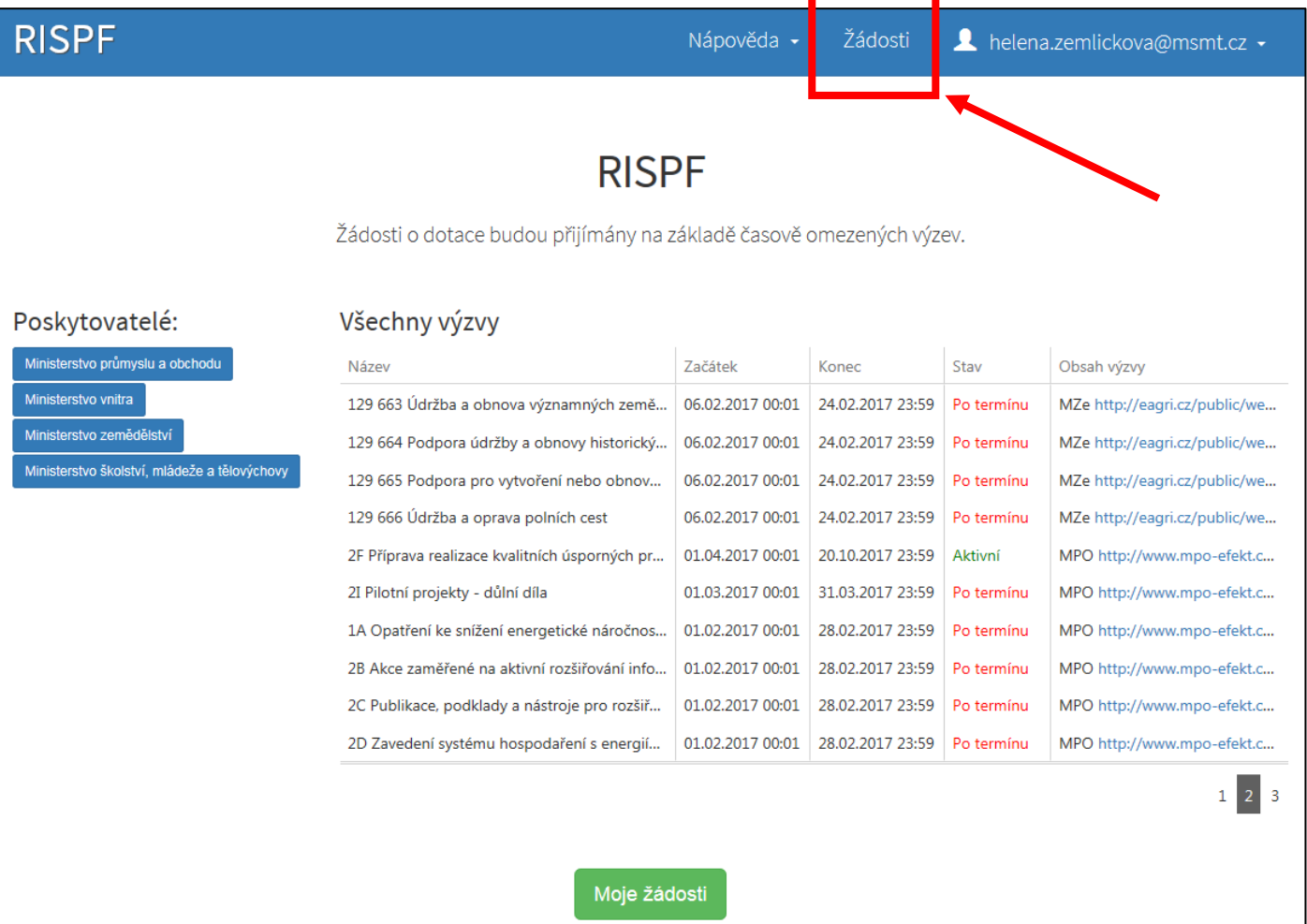

Zvolte možnost "Vytvořit novou žádost".

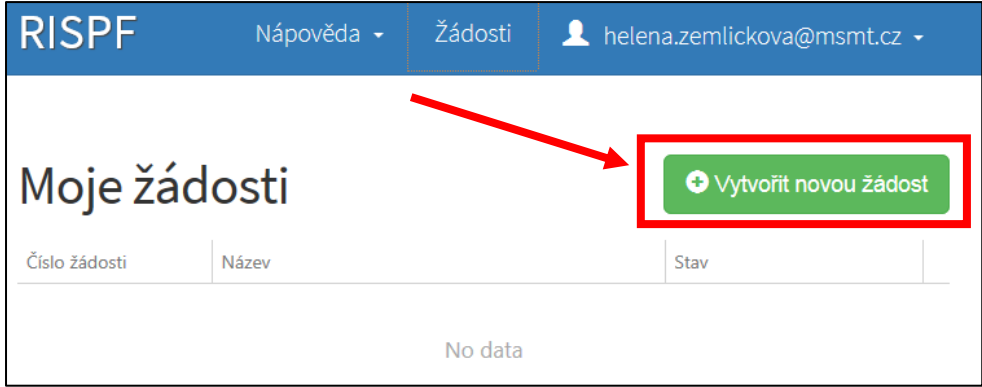

"Poskytovatel" – zvolte Ministerstvo školství, mládeže a tělovýchovy.

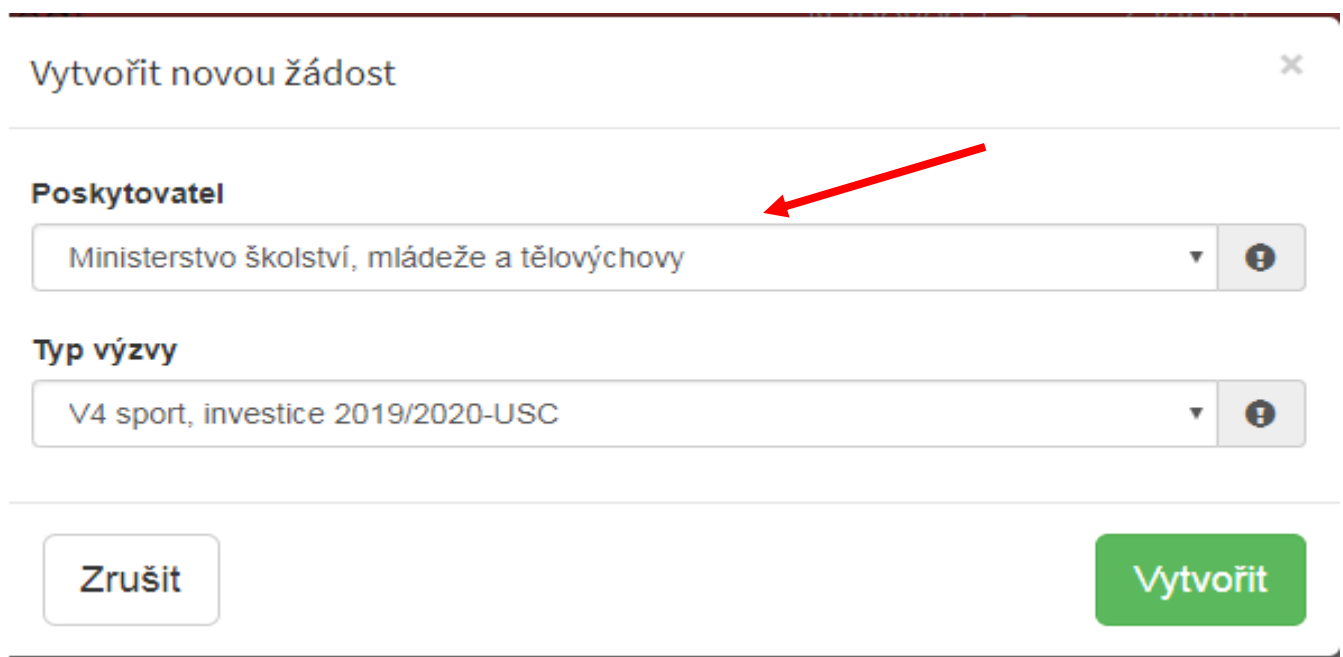

- "Typ výzvy" vyberte dle výše požadované dotace je-li výše požadované dotace v rozmezí 15 000 000 Kč – 40 000 000 Kč, zvolte **"V4 Sport, investice 2019/2020"** V nabídce mohou být i další typy výzev Ministerstva školství, mládeže a tělovýchovy, které však nesouvisí s investičními dotacemi v oblasti sportu. **Výběr správného typu výzvy je zcela zásadní pro další fungování online formuláře.**
- Následně klikněte na tlačítko "Vytvořit".

#### Poskytovatel

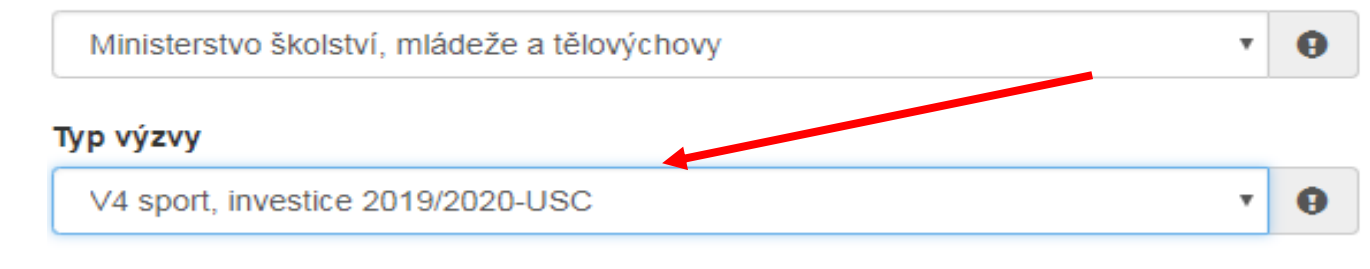

#### <span id="page-4-0"></span>**Identifikace žadatele / akce**

- ̶ Po vytvoření nové žádosti je online formulář připraven k dalším krokům.
- $-$  Již nelze měnit "Typ výzvy".
- ̶ V pravé části obrazovky se nachází panel s jednotlivými záložkami formuláře. Mezi záložkami lze libovolně přecházet, upozorňujeme však, že pro správnou funkčnost online formuláře je nezbytné vyplňovat položky postupně. Zejména záložky "Přílohy" a "Výše dotace" jsou závislé na údajích vyplněných v předcházejících záložkách ("Oblasti podpory" a "Přehled výdajů").
- ̶ "Uložit rozpracovanou žádost" žádost můžete kdykoli uložit a pokračovat v jejím dokončování později.

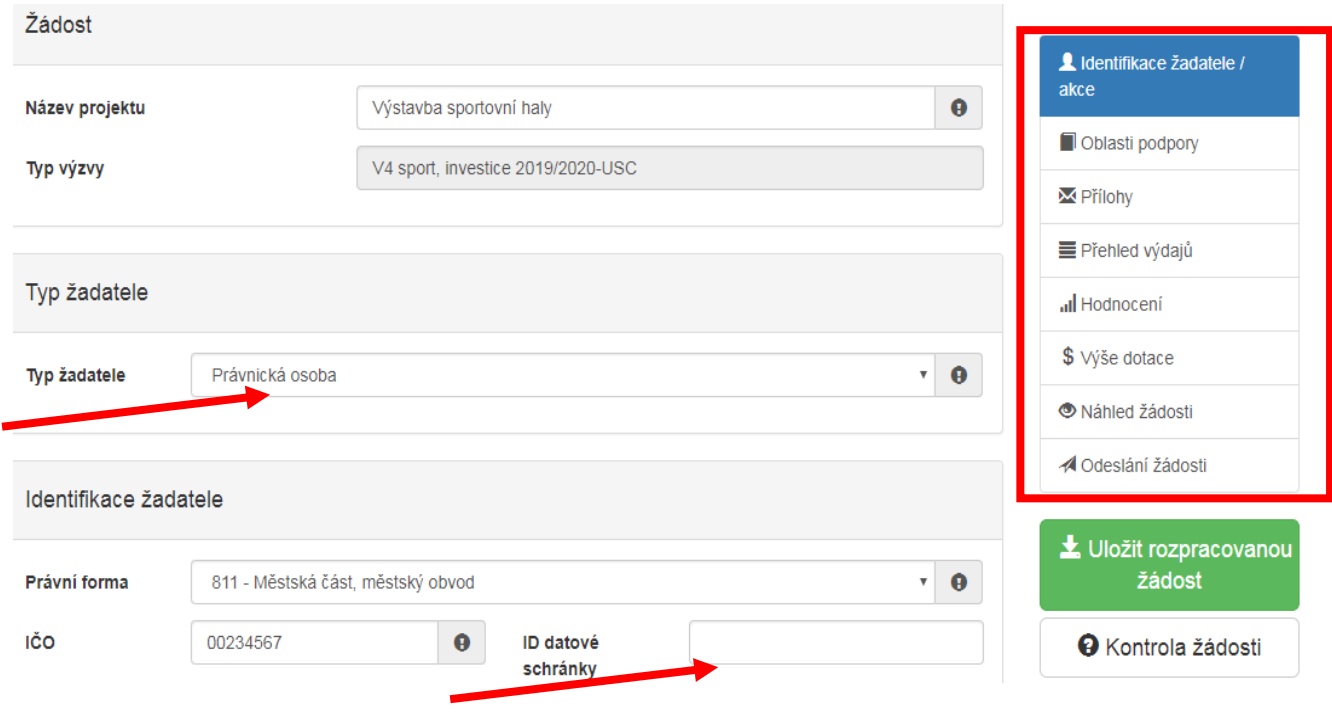

- ̶ "Typ žadatele" žadatel musí být vždy právnická osoba. Potvrďte tuto skutečnost výběrem položky "Právnická osoba".
- "ID datové schránky" žadatel povinně vyplní

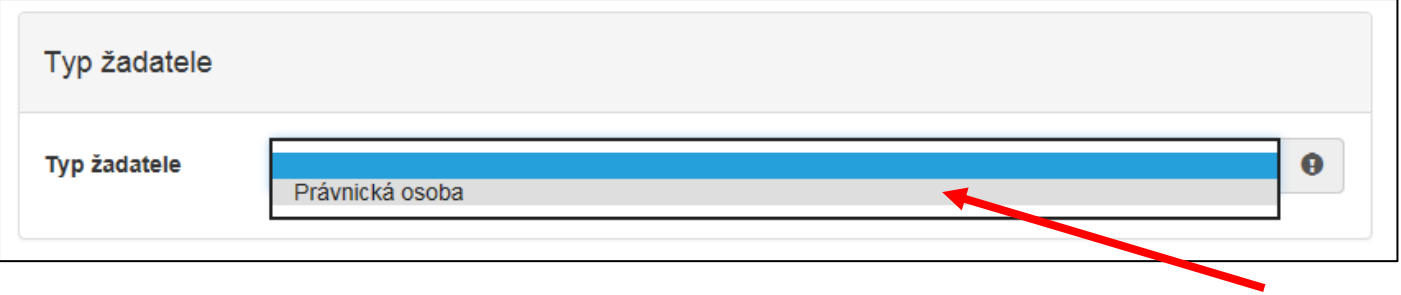

Následně zvolte "Právní formu" žadatele, vyplňte položky "IČO", "ID datové schránky" a "Název žadatele".

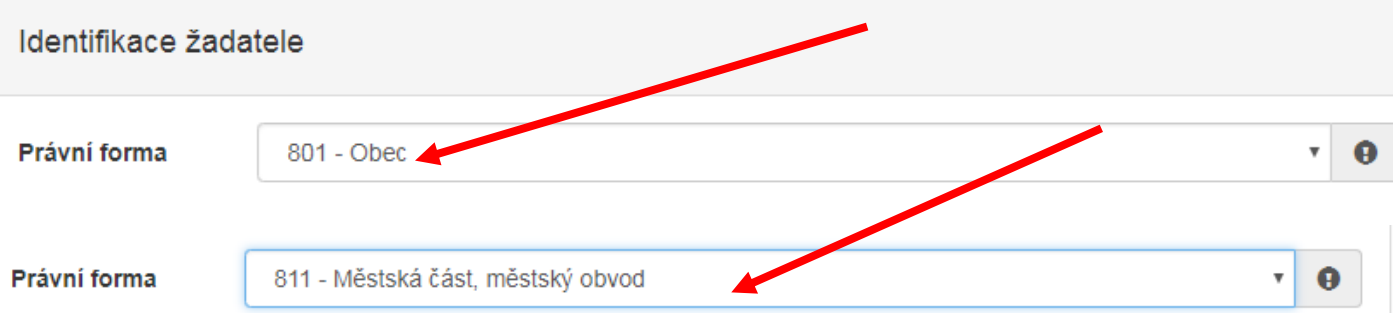

̶ Vyplňte veškeré požadované kontaktní údaje statutárního zástupce a kontaktní osoby. Pokud máte zájem o zobrazení Vašeho univerzitního titulu v rámci žádosti, uveďte jej prosím do kolonky "Jméno" či "Příjmení", v závislosti na tom, zdali se píše titul před jméno či za jméno. Je-li kontaktní osoba shodná se zástupcem, využijte pro usnadnění tlačítko "Kopírovat zástupce".

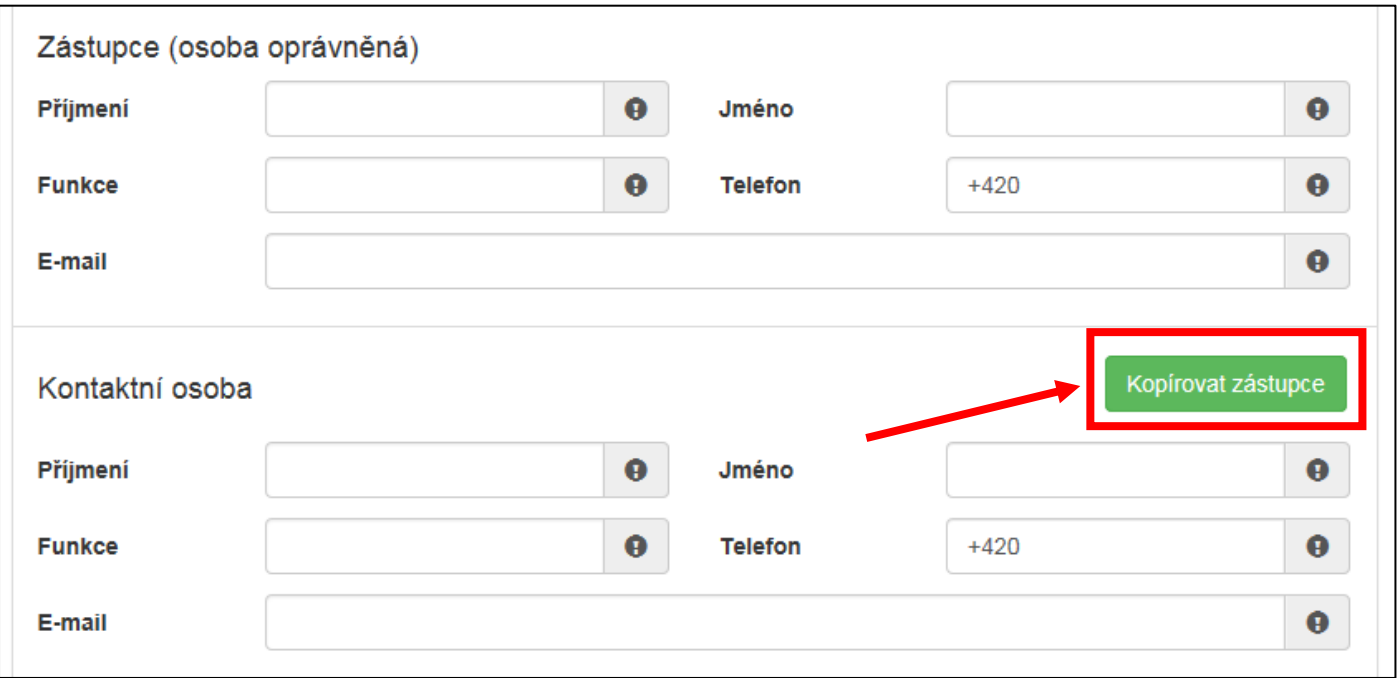

- ̶ Zvolte příslušnou položku týkající se "Plátcovství DPH".
- ̶ "Bankovní spojení" územní samosprávné celky uvádějí dotační účet zřízený u České národní banky.
- Vyplňte veškeré povinné položky v části "Adresa sídla žadatele" a dále též "Identifikace nemovitosti, která je předmětem žádosti".

̶ Pro přepnutí na další záložku lze využít výše uvedený panel v pravé části obrazovky, či kliknutí na tlačítko "Další strana".

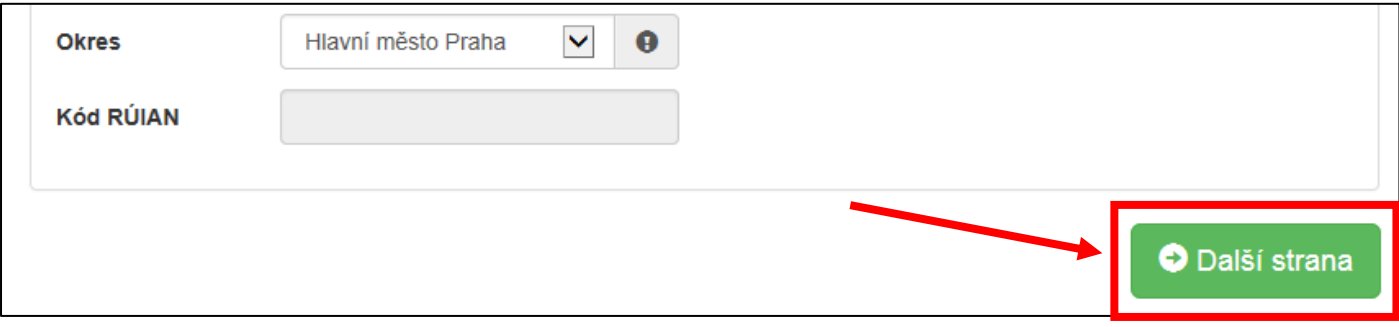

#### <span id="page-6-0"></span>**Oblasti podpory**

- "Stav realizace podporovaných opatření" ponechte vyplněnou položku "K žádosti přiložen rozpočet" (musí být součástí projektu, na který je žádost o dotaci podávána).
- ̶ Zaškrtněte checkbox "Vyplňte oblast podpory!".
- Jakmile zaškrtnete checkbox "Vyplňte oblast podpory!", zobrazí se další nabídka. Zaškrtněte, zda je žadatel ÚSC ("Realizace akce dle investičního záměru – ÚSC"). **Správné zaškrtnutí této položky je klíčové pro další práci s online formulářem** (dle výběru varianty jsou nastavovány další položky online formuláře).

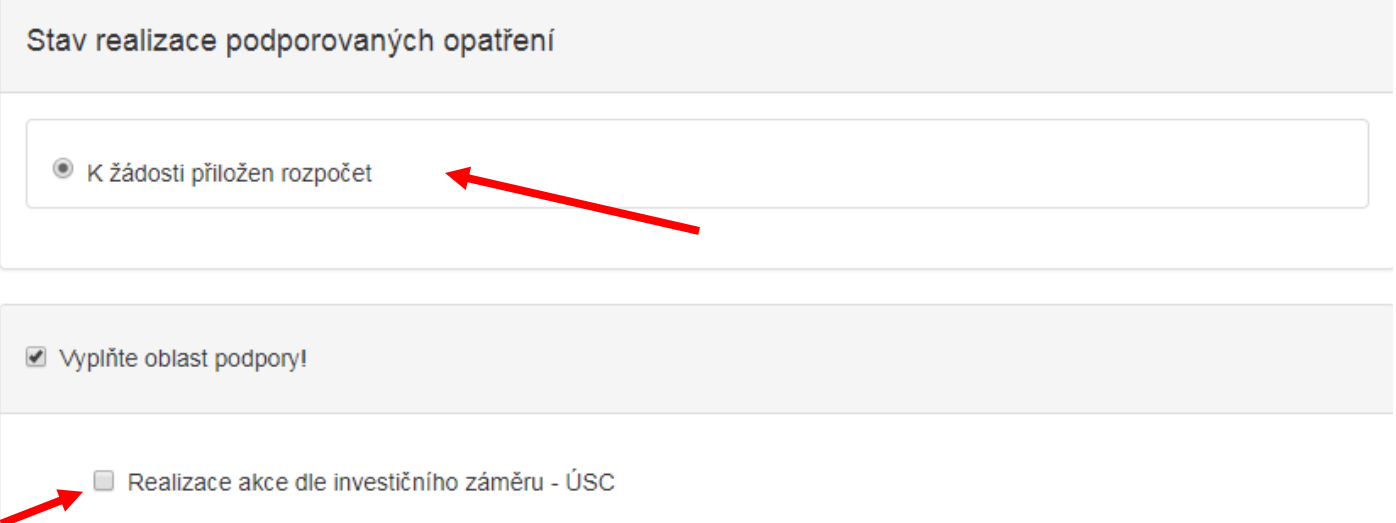

- Vyplňte "Parametry a indikátory projektu".
- U parametrů ("plocha užitková celkem", "obestavěný prostor celkem", "ostatní technologické vybavení staveb"), které pro konkrétní projekt nejsou relevantní, uveďte nulu. Není-li možné parametr specifikovat v m<sup>2</sup> či m<sup>3</sup> (nejedná se o plochu či prostor), vyplňte parametr "ostatní technologické vybavení staveb" (např. osvětlení sportoviště – uveďte 1 soubor). Zvolíte-li tuto variantu, musí být parametr konkrétně specifikován v investičním záměru vč. kvantifikace parametru.
- U indikátorů ("podpoření organizovaní sportovci celkem", "podpoření sportovci kategorie děti a mládež") nemůže být uvedena nula.
- ̶ Kategorie děti a mládež jedná se o děti a mládež do 18 let věku (započítávají se i osoby, které v roce, ve kterém je podána žádost, dovrší 18 let).

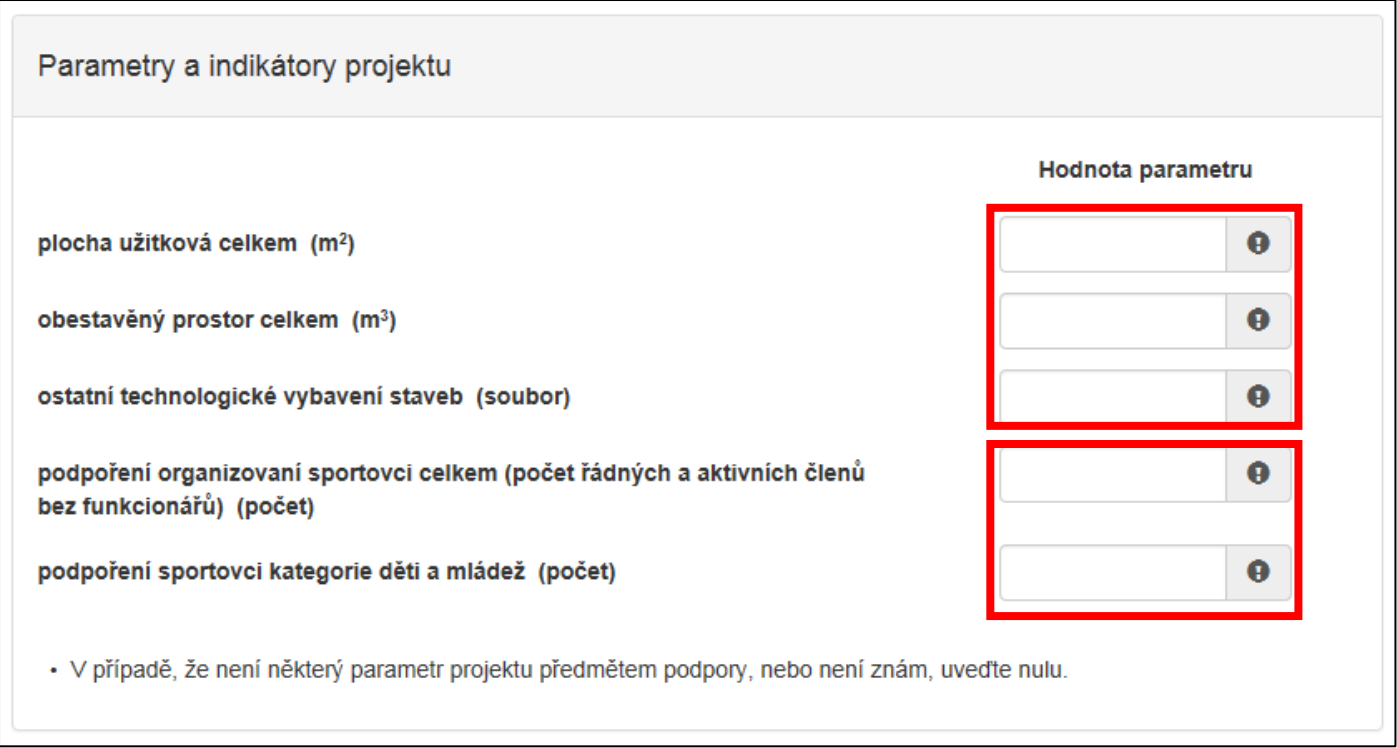

#### <span id="page-7-0"></span>**Přílohy**

- ̶ Povinné přílohy jsou specifikovány zněním textu podprogramu. Vyhlášením výzvy k podávání žádostí v rámci podprogramu je specifikováno, které povinné přílohy jsou nahrávány pouze do online formuláře, a které zasílány pouze v listinné podobě (příp. na CD-R či jiném datovém nosiči).
- ̶ Do online formuláře je možné nahrát maximálně 10 MB dat.
- ̶ U všech příloh, které jsou žadatelem předávány (v rámci online formuláře i v listinné podobě) musí být v online formuláři zaškrtnut checkbox. Tímto žadatel potvrzuje, že přílohu přikládá. Jakmile je checkbox zaškrtnut, zobrazí se pole s instrukcemi, v jakém formátu přílohu zaslat.
- Pro nahrání přílohy do online formuláře klikněte na tlačítko "Přidat" a vyberte příslušný dokument.

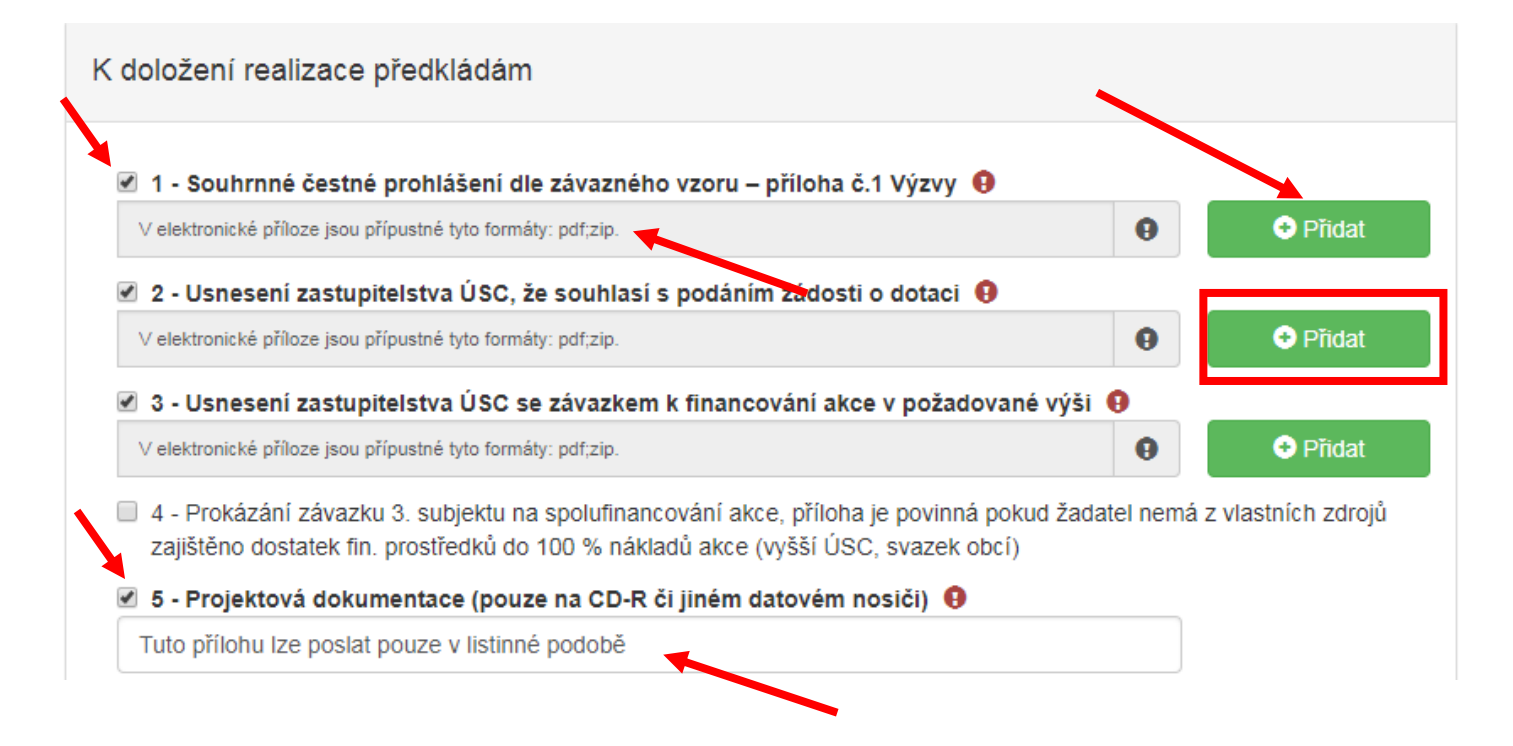

̶ Nahraná příloha se v online formuláři zobrazuje a lze v případě potřeby u rozpracované žádosti smazat a změnit (znovu nahrát).

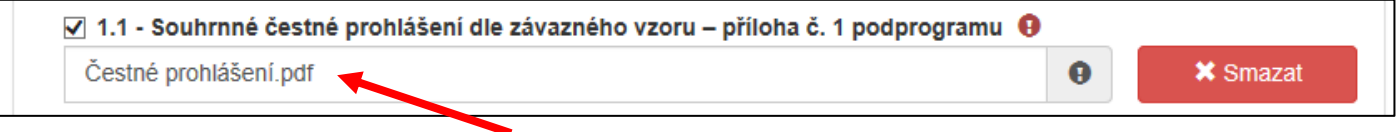

#### <span id="page-8-0"></span>**ÚSC: Přílohy povinné pro všechny žadatele**

1., 2. a 3. (nahrává se do online formuláře, dle závazného vzoru se předkládá i v listinné podobě), 5. a 6. (podklady od stavebního úřadu se nahrávají do online formuláře, zasílají se v listinné podobě, projektová dokumentace se zasílá pouze na CD-R či jiném datovém nosiči), 7. (zasílá se pouze v listinné podobě, dle závazného vzoru), 8. (nahrává se do online formuláře předkládá se i v listinné podobě), 9. (nahrává se do online formuláře předkládá se i v listinné podobě).

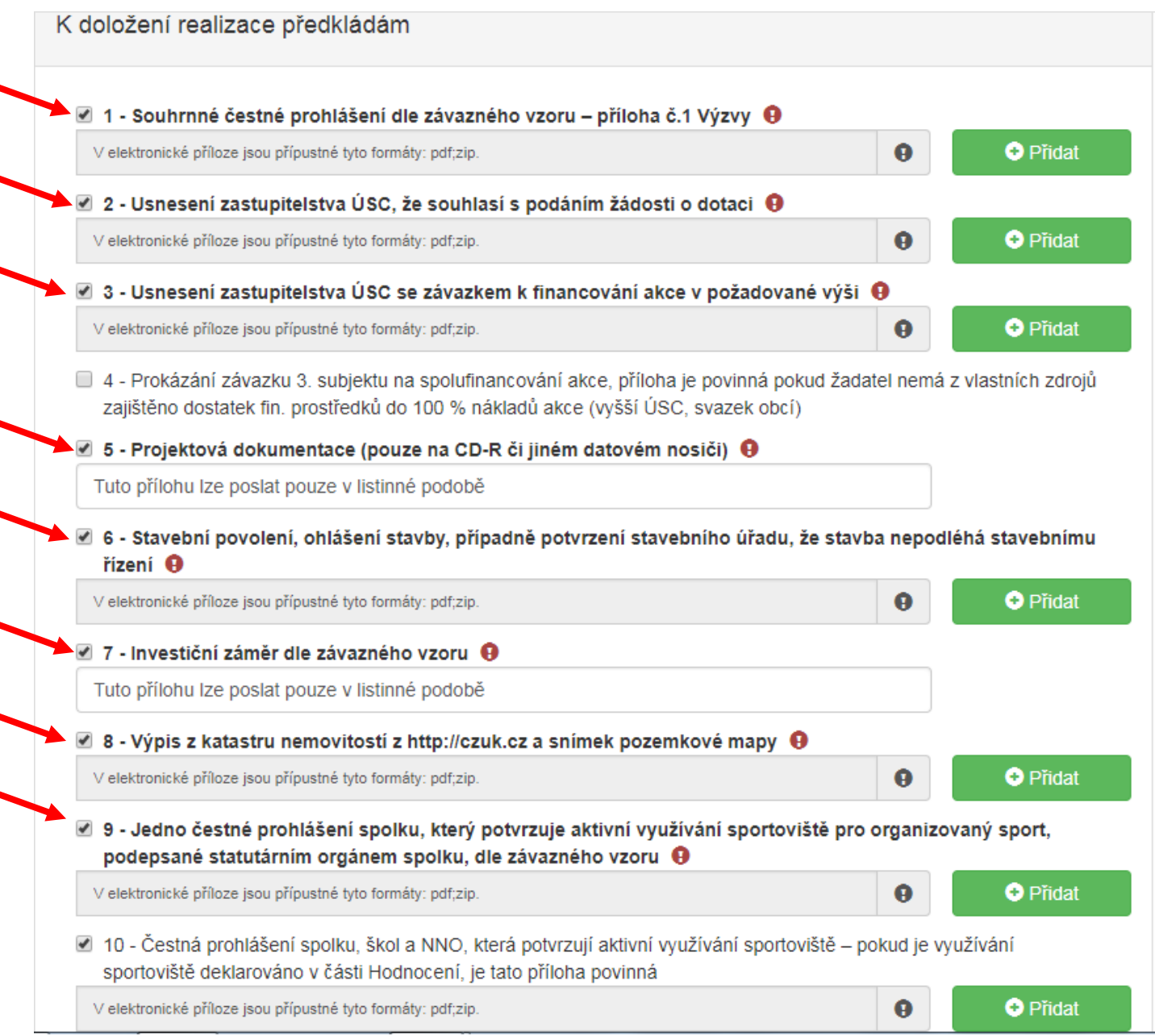

 **Přílohy povinné pouze pro některé žadatele** – 4. (nahrává se do online formuláře, předkládá se i v listinné podobě), 10. (nahrává se do online formuláře, dle závazného vzoru a zasílá se i v listinné podobě). Příloha 4. je povinná pro žadatele, který nemá z vlastních zdrojů zajištěno dostatek finančních prostředků do 100 % nákladů akce. Je povinná také v případě, kdy žadatel v rámci hodnocení deklaruje, že je mu poskytována spoluúčast z jednoho nebo více veřejných zdrojů (mimo MŠMT) a činí alespoň 1/3 minimální výše spoluúčasti. Příloha 10. je povinná pro žadatele, který v rámci hodnocení deklaruje, že umožňuje aktivní využívání zařízení jiným spolkům, školám, NNO (minimálně 2 čestná prohlášení).

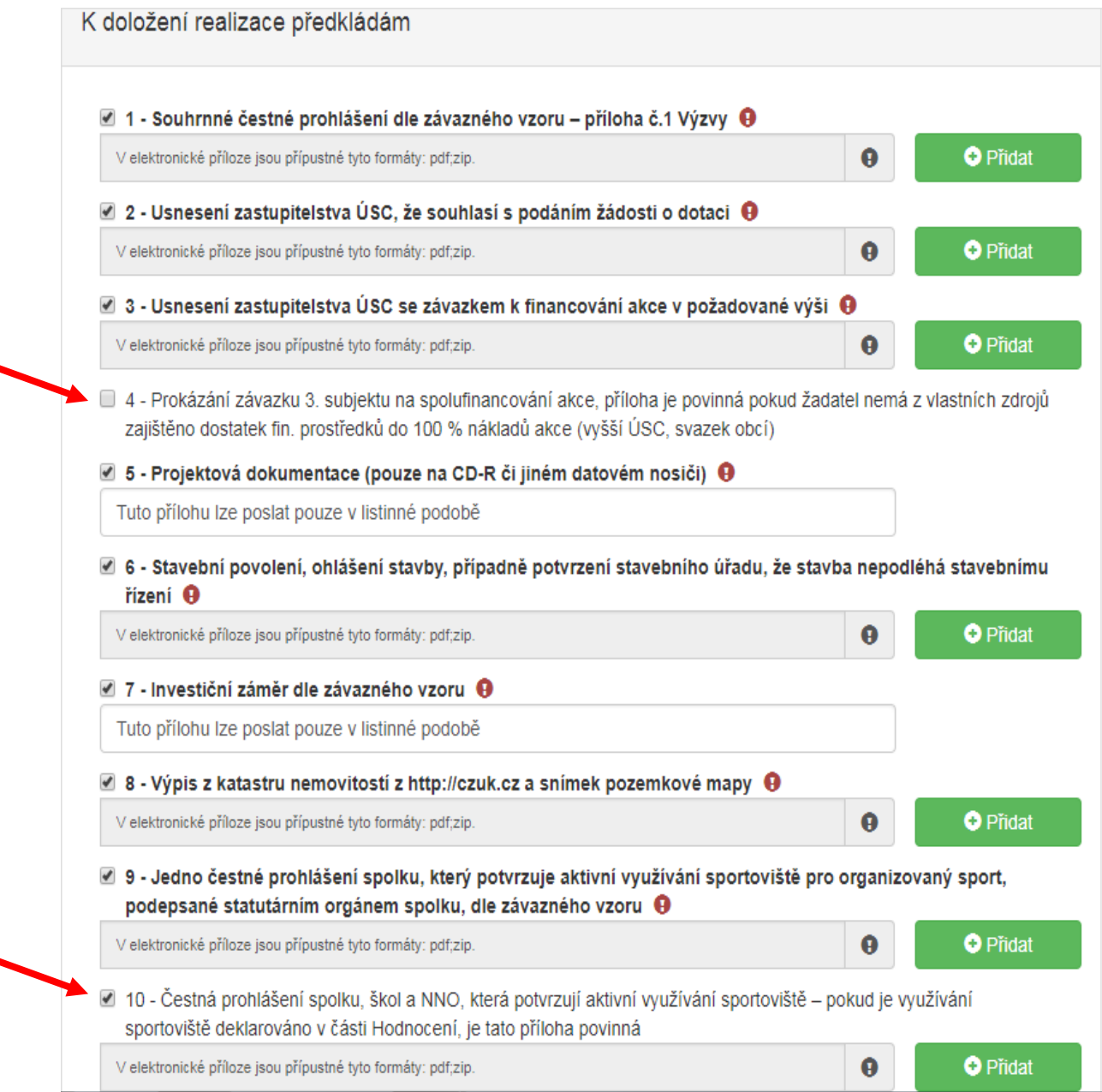

Jiné přílohy žadatele. Příloha se nahrává do online formuláře, a to do části "Ostatní přílohy". Vyplňte název přílohy, následně využijte tlačítko "Přidat" a nahrajte příslušnou přílohu.

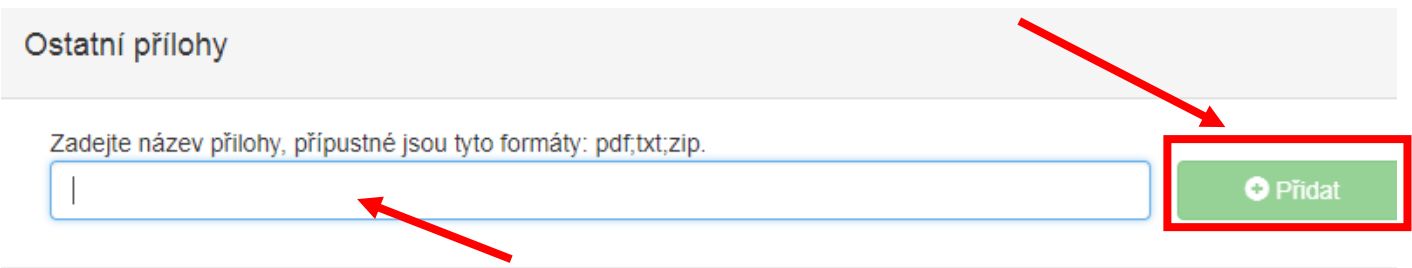

### <span id="page-10-0"></span>**Přehled výdajů**

- "Celkové výdaje (Kč)" uveďte celkovou částku uznatelných (způsobilých) výdajů dle znění textu podprogramu.
- ̶ "Celkové způsobilé výdaje (Kč)" v případě, že požadujete maximální možnou dotaci pro Váš projekt, uveďte částku stejnou jako v "Celkové výdaje (Kč)". Pouze v případě, že žádáte o nižší než maximální možnou výši dotace, uveďte částku v "Celkové způsobilé výdaje (Kč)" nižší.
- Položka "Součet" se vyplňuje automaticky.
- ̶ Vlastní zdroje žadatel do online formuláře nevyplňuje. Je však nezbytné, aby financování bylo specifikováno v investičním závěru, a to v rozdělení na vlastní zdroje příjemce dotace a další zdroje včetně ostatních veřejných rozpočtů – dle závazného vzoru investičního záměru.
- Výše dotace bude vypočtena dále, v záložce "Výše dotace".

# Přehled výdajů

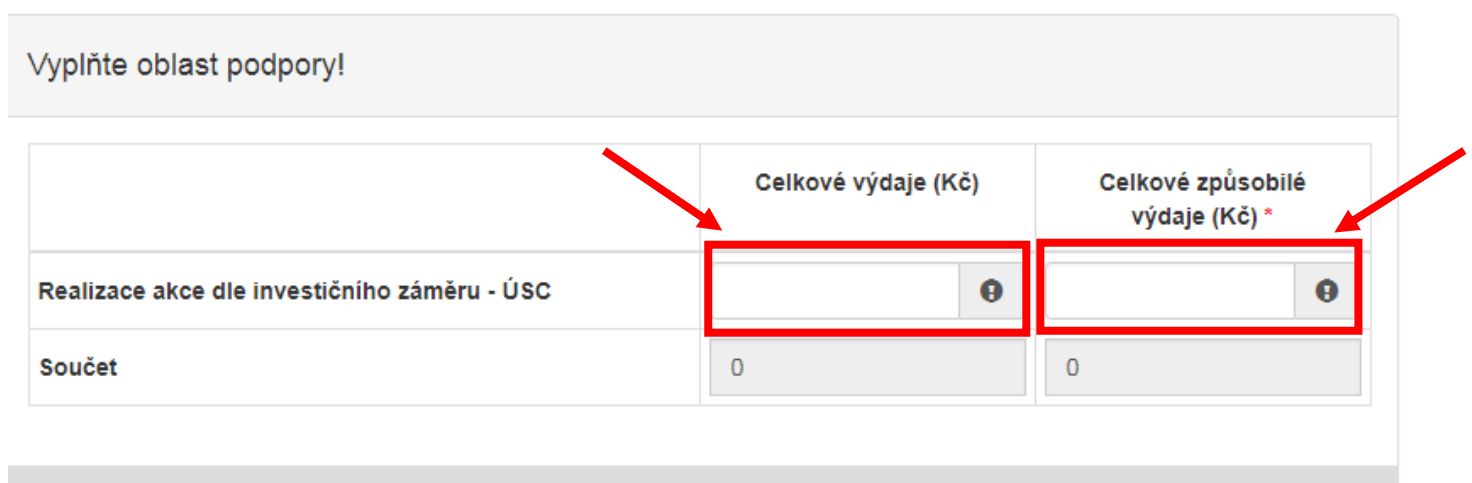

\* Jedná se o částku pro výpočet dotace. Od částky ve sloupci "Celkové výdaje" bude tato částka odlišná pouze v případě, že požadujete nižší než maximální možnou výši dotace. V obou sloupcích se jedná o způsobilé výdaje dle znění podprogramu.

#### <span id="page-10-1"></span>**Hodnocení**

- ̶ V této části online formuláře žadatel sám hodnotí svůj projekt dle objektivních kritérií.
- ̶ Všechny otázky jsou povinné a musí být vyplněny.

U odpovědí na dvě otázky – "Umožnění využívání zařízení jiným než primárním spolkem" a "Žadateli je poskytována spoluúčast z jednoho nebo více veřejných zdrojů (mimo MŠMT)" – je na výběr druhé odpovědi navázána povinnost doložení příloh (v záložce "Přílohy"), jak bylo uvedeno výše.

 $\blacksquare$  Umožnění využívání zařízení jiným než primárním spolkem  $\blacksquare$ 

Využívání jen primárním spolkem (1 b.)

O Minimálně 2 čestná prohlášení od jiných spolků, škol nebo jiných NNO, která potvrzují aktivní využívání sportoviště (5 b.)

 $\blacksquare$  Žadateli je poskytována spoluúčast z jednoho nebo více veřejných zdrojů (mimo MŠMT)  $\blacksquare$ 

O Není doložena spoluúčast z jednoho nebo více veřejných zdrojů (1 b.)

○ Spoluúčast z jednoho nebo více veřejných zdrojů je doložena v požadované formě a činí celkově alespoň 1/3 minimální výše spoluúčasti (3 b.)

#### <span id="page-11-0"></span>**Výše dotace**

Záložka "Výše dotace" je závislá na údajích uvedených v záložce "Přehled výdajů". Online formulář dopočítává maximální možnou výši dotace v souladu s podmínkami stanovenými podprogramem a příslušnou výzvou.

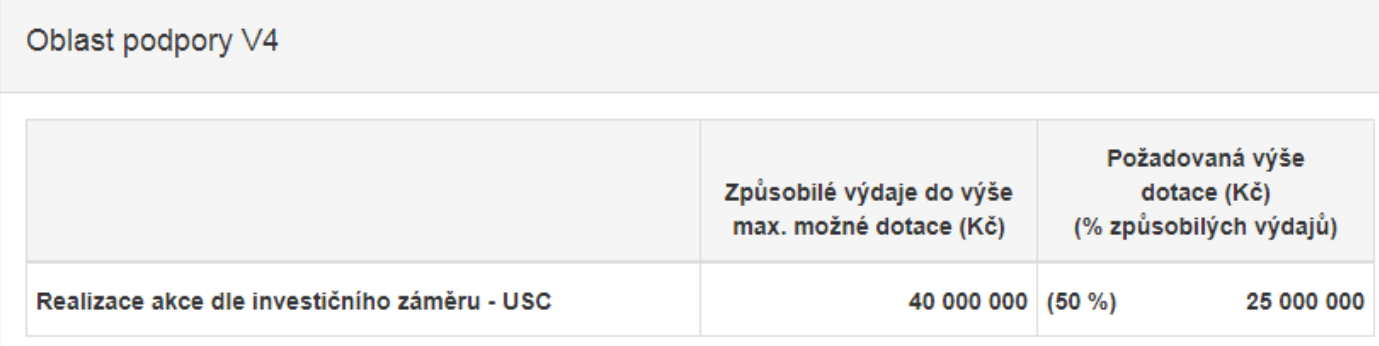

Celková požadovaná výše dotace odpovídající způsobilým výdajům Podíl dotace je 41% z celkových výdajů 60 000 000 Kč

# 25 000 000 Kč

V případě, že požadujete nižší než maximální možnou výši dotace, snižte "Celkové způsobilé výdaje (Kč)" v záložce "Přehled výdajů". Minimální výše dotace činí 15 000 000 Kč (žádost nemůže být odeslána, je-li požadovaná dotace nižší).

V případě, že požadujete nižší dotaci, než je vypočtena, vraťte se na záložku "Přehled výdajů" a upravte částku "Celkové způsobilé výdaje (Kč)".

# Přehled výdajů

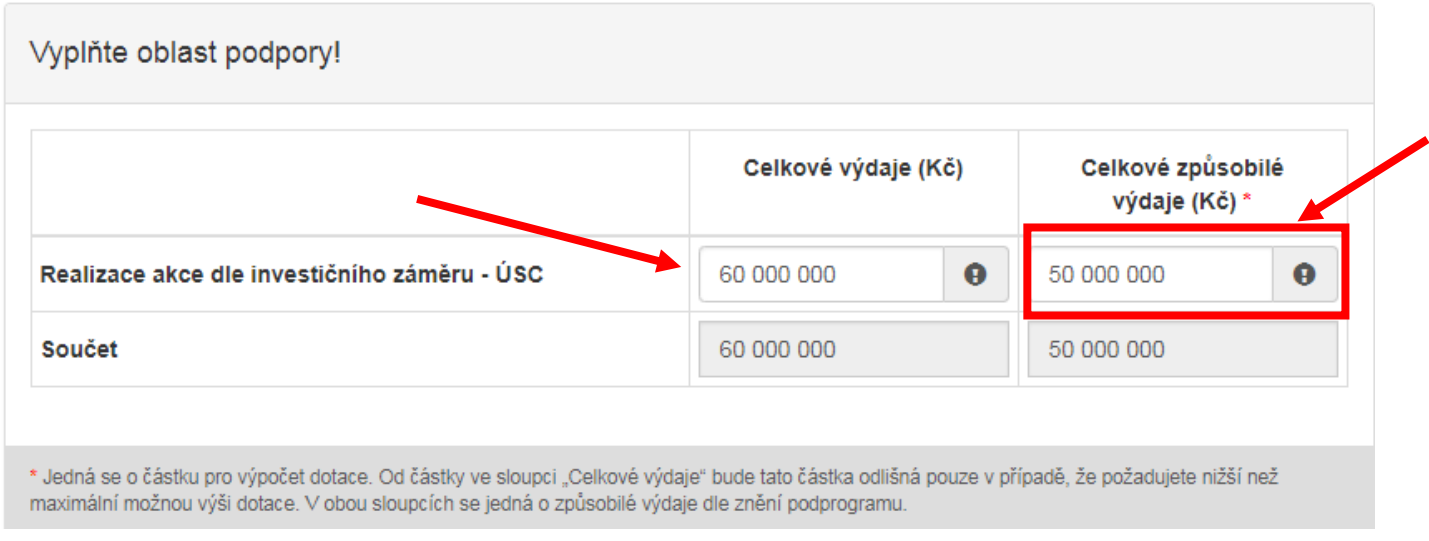

̶ V záložce "Výše dotace" bude následně možné zkontrolovat nově vypočítanou částku dotace.

#### Oblast podpory V4

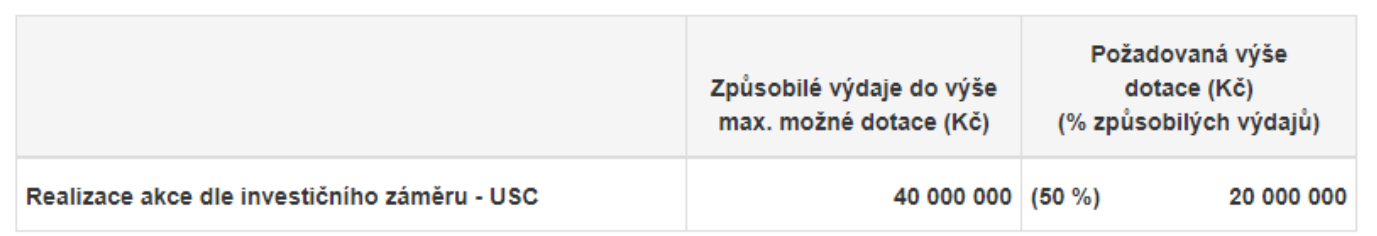

Celková požadovaná výše dotace odpovídající způsobilým výdajům Podíl dotace je 33% z celkových výdajů 60 000 000 Kč

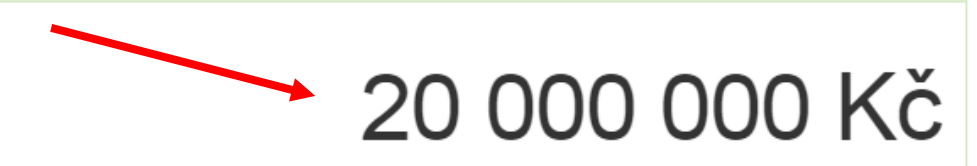

V případě, že požadujete nižší než maximální možnou výši dotace, snižte "Celkové způsobilé výdaje (Kč)" v záložce "Přehled výdajů". Minimální výše dotace činí 15 000 000 Kč (žádost nemůže být odeslána, je-li požadovaná dotace nižší).

## <span id="page-13-0"></span>**Náhled žádosti**

- ̶ V záložce "Náhled žádosti" jsou zobrazeny údaje vyplněné v online formuláři. Doporučujeme kontrolu jejich správnosti. Pro změnu údajů je nutné vrátit se na příslušnou záložku a následně pro kontrolu načíst náhled žádosti znovu.
- ̶ Tlačítko "Kontrola žádosti" kdykoli je možné svou žádost zkontrolovat. Budou vypsány všechny chyby, které formulář vyhodnotil. Doporučujeme v této fázi tlačítko "Kontrola žádosti" využít. Tato kontrola nenahrazuje formální kontrolu dle znění textu podprogramu.
- ̶ Pod tlačítkem "Kontrola žádosti" je též zobrazeno, kdy byla žádost naposledy uložena jako rozpracovaná.

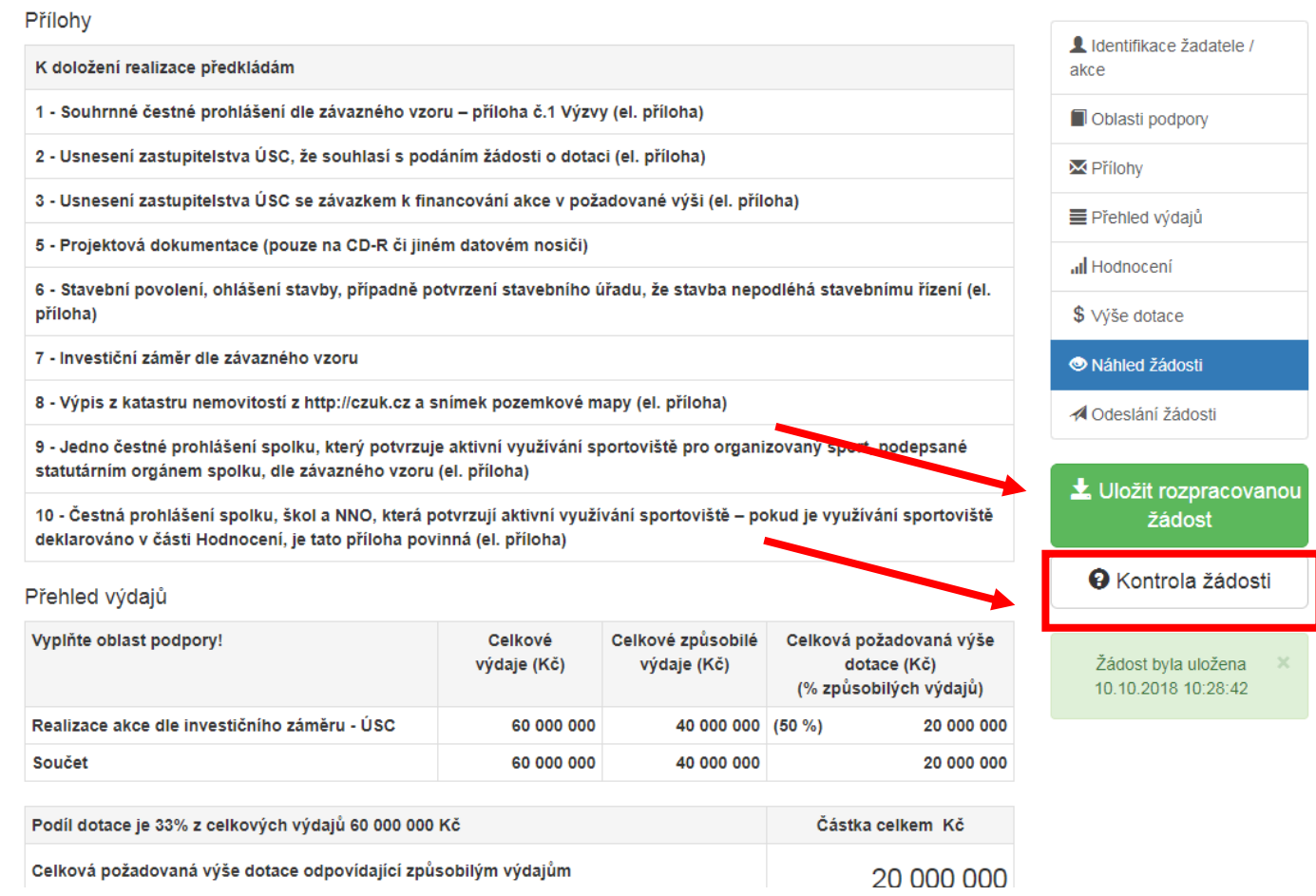

̶ Chyby se zobrazují v horní části obrazovky (soupis je možné vypnout křížkem vpravo nahoře) a též u příslušných položek.

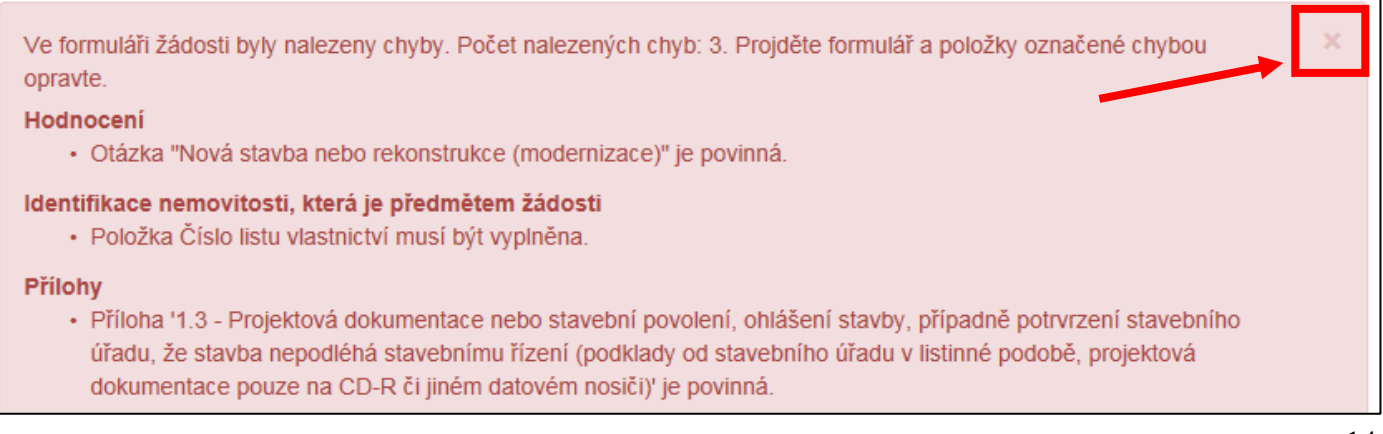

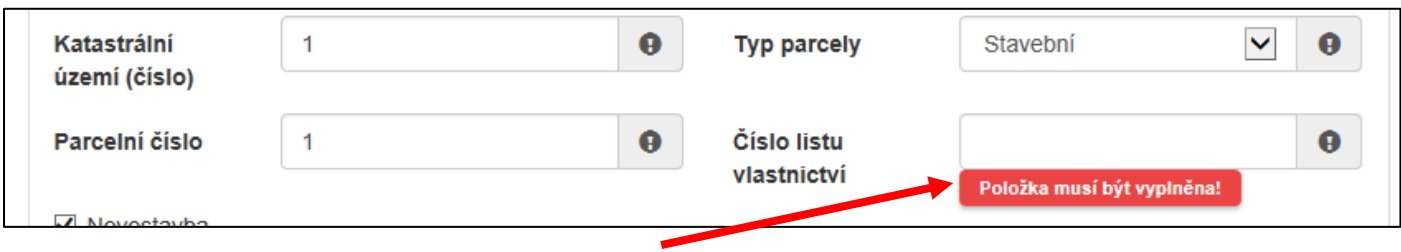

̶ Jsou-li všechny položky vyplněny, online formulář po použití tlačítka "Kontrola žádosti" upozorní, že žádost může být odeslána.

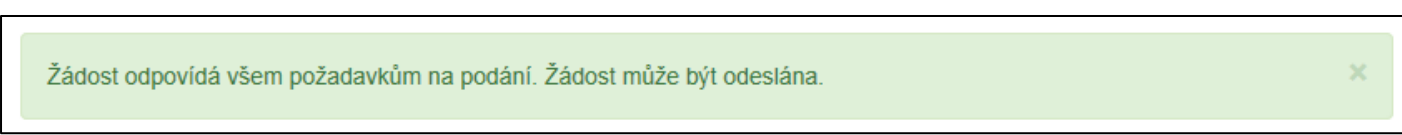

#### <span id="page-14-0"></span>**Odeslání žádosti**

Záložka "Odeslání žádosti" obsahuje čestná prohlášení, souhlas se zpracováním osobních údajů a ostatní ujednání. Bez zaškrtnutí checkboxů (a tedy odsouhlasení veškerých prohlášení a ujednání) nebude možné žádost odeslat.

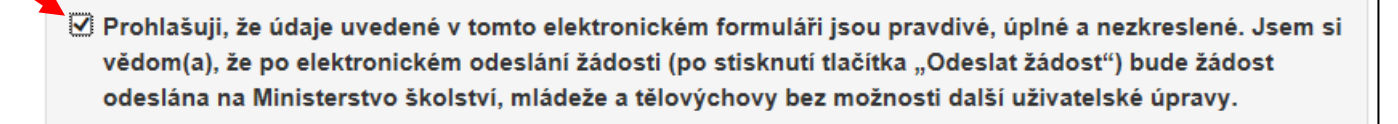

√ Prohlašuji, že právnická osoba uvedená jako žadatel v tomto formuláři je vlastníkem bankovního účtu č.: 1111111111/0710, a že uvedené bankovní spojení je zadáno správně a úplně, tj. včetně předčíslí a kódu banky.

̶ Jako "Požadované pracoviště" zvolte Ministerstvo školství, mládeže a tělovýchovy.

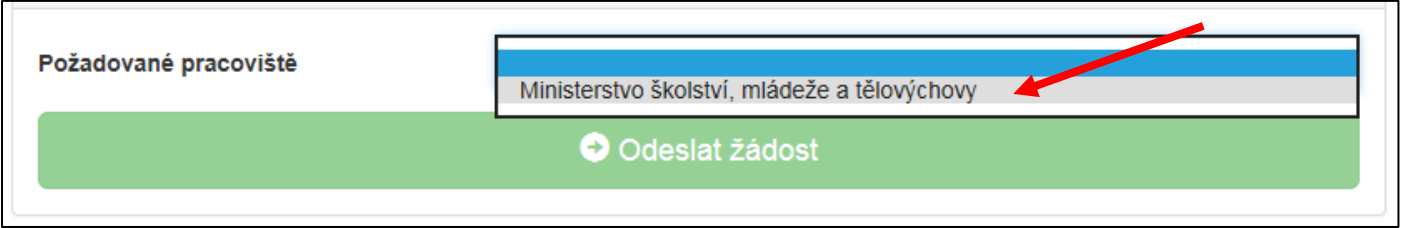

- Pro odeslání žádosti využijte tlačítko "Odeslat žádost".
- Upozorňujeme, že po stisknutí tlačítka "Odeslat žádost" bude žádost odeslána Ministerstvu školství, mládeže a tělovýchovy a nebude již možné realizovat žádné úpravy žádosti, změny či doplnění příloh apod.

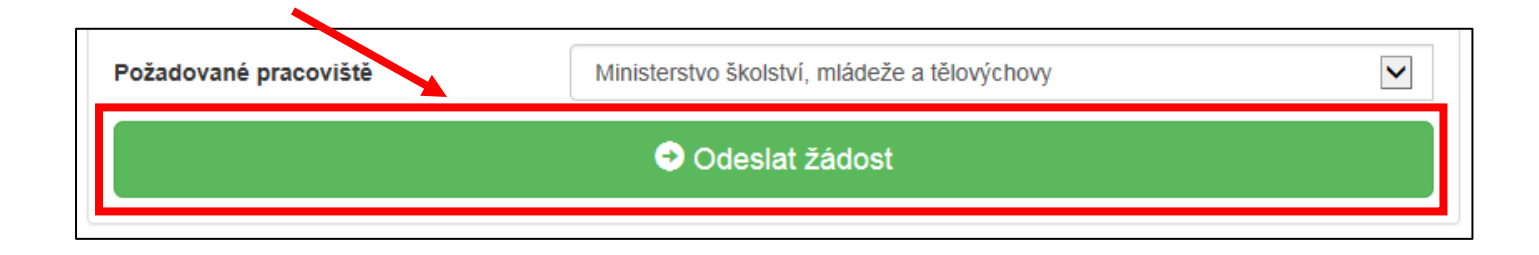

̶ Zobrazí-li se po odeslání žádosti upozornění týkající se kódu RUIAN i přesto, že adresa je vyplněna správně, klikněte na "Ano, odeslat žádost".

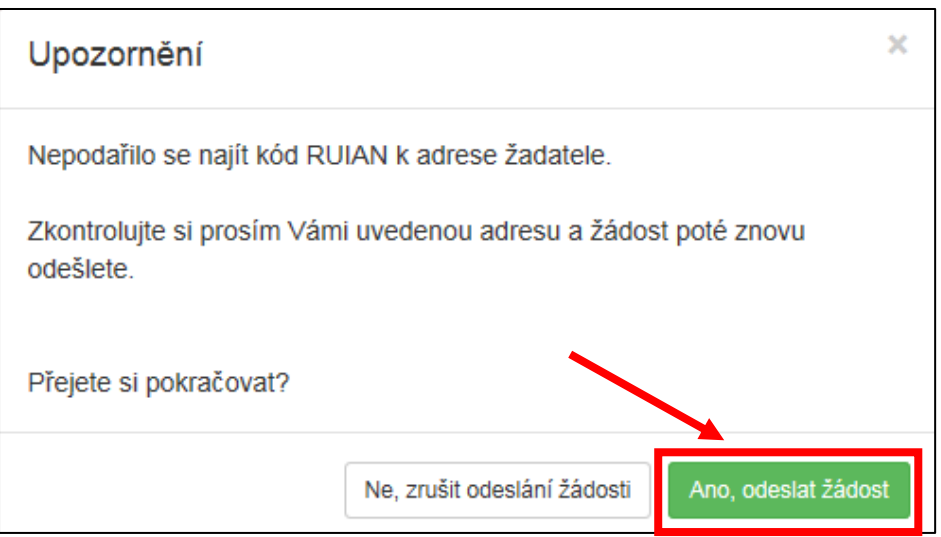

- ̶ Po odeslání žádosti je žadatel upozorněn, že žádost byla úspěšně zaevidována. Je zobrazen datum a čas odeslání žádosti a žádosti je přiděleno identifikační číslo. Uvedeny jsou též další pokyny pro podání žádosti. Uvedeným identifikačním číslem je nutné dále označit obálku (vč. všech dalších náležitostí stanovených výzvou) se žádostí, která je zasílána v listinné podobě.
- ̶ Oznámení o zaevidování žádosti je zasláno také e-mailem zástupci žadatele na příslušnou e-mailovou adresu (vyplněnou v online formuláři v rámci kontaktních údajů).

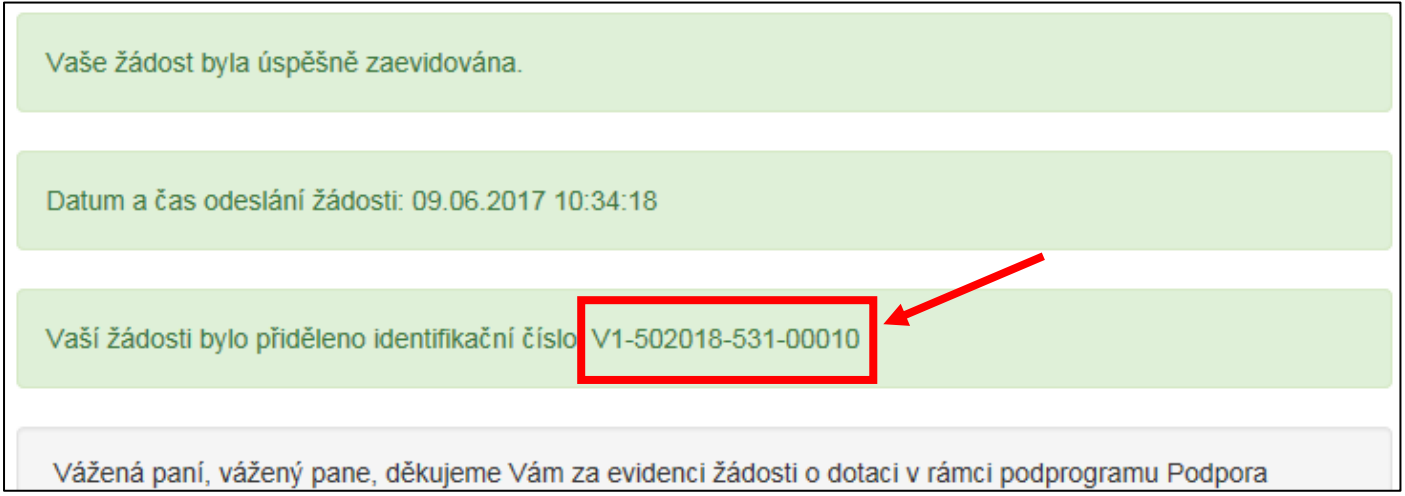

- ̶ Po odeslání žádosti je dále možné znovu zobrazit náhled žádosti.
- ̶ Je nezbytné, aby žadatel stisknutím tlačítka "Vygenerovat PDF soubor žádosti ke stažení" vygeneroval svou žádost. Jedná se o **dokument, který musí být podepsán a** následně v souladu se zněním textu výzvy **v listinné podobě odeslán** Ministerstvu školství, mládeže a tělovýchovy.

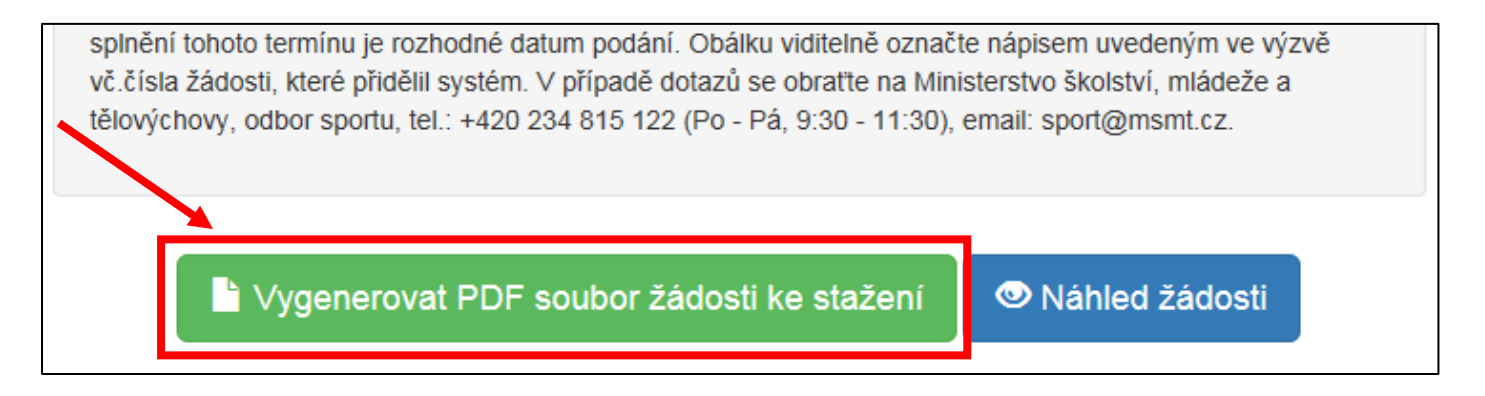

̶ Z přehledu "Moje žádosti" je vždy možné po stisknutí tlačítka "Zobrazit" přejít na informace ohledně odeslání žádosti a vygenerovat příslušný PDF dokument opakovaně.

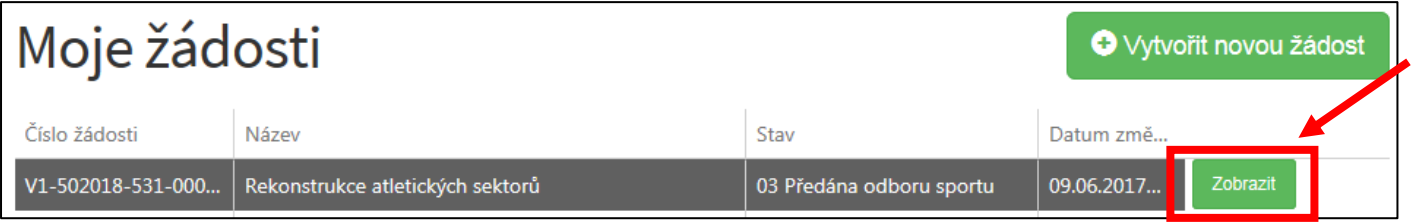